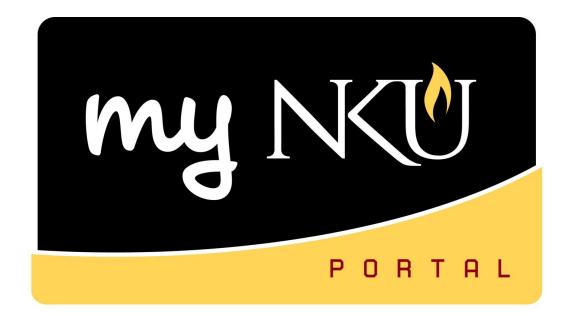

## Enterprise Compensation Management

# Salary Notification Letters for Faculty/Staff

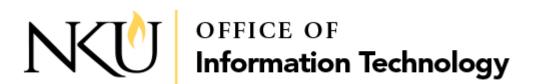

## Salary Notification Letters for Faculty and Staff

The letters can be printed from June 13, 2019 to June 28, 2019, after HR runs activation.

The Salary Notification Letters are for Faculty and Staff that are eligible for and included in the Enterprise Compensation Management (ECM) process (regular and base funded contract staff that were employed by NKU as of January 7, 2019 and meet the other criteria for eligibility). The completion of a PAR to continue employees included in the ECM process is not necessary.

Employees with work schedules of less than twelve months, temporary employees, grant funded employees, and employees with split funding/combination funding are not included in the ECM process and a PAR would be required to continue these employees in to FY 2019-2020. Departments must also prepare manual salary letters for these employees.

- 1. Log into myNKU
  - a. https://myNKU.nku.edu/irj/portal
- 2. Select the SAP GUI tab.
- 3. Enter transaction code, **pecm\_print\_crs** from the SAP Easy Access screen.

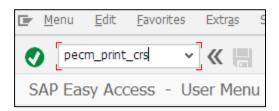

4. Click Get Variant, then click Execute.

**NOTE**: Select Variant **before** adding selection criteria otherwise criteria will be lost.

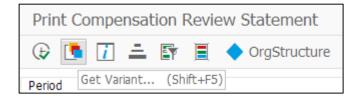

- 5. Select a Variant name (select the current year).
- 6. Click Continue.

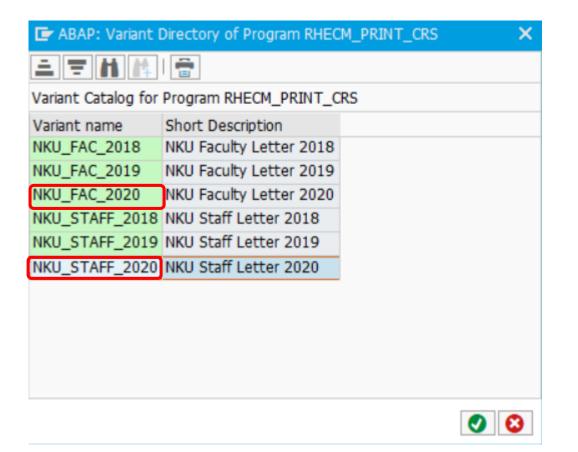

7. Default values for Faculty Appointment and Staff Notification. This will print all the Faculty members within users authorized org unit(s).

| 😔 🖪 🚺 🚢 🗉           | 🛐 🚊 🔶 OrgStructure | ◆ Search Help               |
|---------------------|--------------------|-----------------------------|
| Period              |                    |                             |
| Reporting Period    | I Other Period     | ♥ ● 07/01/2019 - 08/31/2019 |
| Selection Criteria  |                    |                             |
| Personnel Number    |                    |                             |
| Employment Status   |                    |                             |
| Personnel area      |                    |                             |
| Personnel subarea   |                    |                             |
| Employee group      | E                  |                             |
| Employee subgroup   |                    |                             |
| Further selection   |                    |                             |
| Compensation Area   |                    |                             |
| Comp. Category      |                    |                             |
| Compensation Plan   |                    |                             |
| Compensation Review | RV20               |                             |

### 8. Additional selection criteria (See pages 14 - 15):

|                     | <b>—</b>       |                                 |
|---------------------|----------------|---------------------------------|
| 🕀 🖪 🚺 🚢 🗊           |                | <ul> <li>Search Help</li> </ul> |
| Period              | Α              |                                 |
| Reporting Period    | I Other Period | ✓ 1 07/01/2019 - 08/31/2019     |
| Selection Criteria  |                |                                 |
| Personnel Number    | В              |                                 |
| Employment Status   |                |                                 |
| Personnel area      |                |                                 |
| Personnel subarea   |                |                                 |
| Employee group      | CE             |                                 |
| Employee subgroup   | D              |                                 |
| Further selection   |                |                                 |
| Compensation Area   |                |                                 |
| Comp. Category      |                |                                 |
| Compensation Plan   |                |                                 |
| Compensation Review | RV20           |                                 |

A. OrgStructure – If left blank it will print your entire org unit(s) at once unless other selection criteria are filled in. In the Organizational Unit selection box, even though the entire University org structure will appear, only the details for the org unit the user is responsible for can be view/print. If user is responsible for multiple org units and only wants to view/print one unit, complete the following:

|         |                                     | L |          |              |             |          |          |
|---------|-------------------------------------|---|----------|--------------|-------------|----------|----------|
|         | ional structure                     |   | 44000450 | VDEAM        | 04 4 0 0000 |          |          |
|         | mo ECM VP                           | - | 11020152 | VPECM        | 31.12.2008  | Unlimite | Contin   |
|         | (U Board of Regents                 |   | 11000000 | NKU Board    | 01.01.1968  | Unlimite | dropdo   |
|         | President's Office                  | _ | 11000001 | President    | 01.01.1968  | Unlimite | level is |
|         | ] 🔲 Government and Comn             |   |          | Gov & Comm   | 01.01.1968  | Unlimite |          |
|         | 📔 🗌 Legal Affairs & General         |   |          | Legal Affs   | 01.01.1968  | Unlimite | check k  |
|         | ] 🗌 Academic Affairs                | - | 11000004 | Academic Aff | 01.01.1968  | Unlimite | than or  |
|         | ] 🔲 Administration & Financ         |   |          | Admin & Fin  | 01.01.1968  | Unlimite | Click th |
|         | ] 📃 Planning, Policy & Bud <u>c</u> |   |          | Plan Pol Bud | 01.01.1968  | Unlimite |          |
|         | ] 📃 Student Affairs                 | - | 11000148 | Student Aff  | 01.01.1968  | Unlimite | return   |
|         | ] 🔲 University Advancemen           | 0 | 11000191 | Univ Advan   | 01.01.1968  | Unlimite | Compe    |
|         |                                     |   |          |              |             |          | Statem   |
|         |                                     |   |          |              |             |          | Statem   |
|         |                                     |   |          |              |             |          |          |
|         |                                     |   |          |              |             |          |          |
|         |                                     |   |          |              |             |          |          |
|         |                                     |   |          |              |             |          |          |
|         |                                     |   |          |              |             |          |          |
|         |                                     |   |          |              |             |          |          |
|         |                                     |   |          |              |             |          |          |
|         |                                     |   |          |              |             |          |          |
| • •     | ••                                  | • |          |              |             | • •      |          |
|         |                                     |   |          |              |             |          |          |
| U 🔁 🔁 🔁 |                                     |   |          |              |             |          |          |

Continue to expand dropdowns until desired org level is found; then click the check box to select. More than one can be selected; Click the Green Check to return to the Print Compensation Review Statement Screen.

B. To view/print letters/appointments by select individuals – Key in the individuals personnel number.
 Personnel Number

NOTE: If the variant for Faculty is selected in step 3 but the personnel number input is for a Staff member, the following error message will appear in the lower left hand corner of the screen:

OR:

Use the 🖻 icon next to the Personnel Number to select multiple employees

| Select Single Values Select Ranges Exclude, | Single V                                                                                                    |
|---------------------------------------------|----------------------------------------------------------------------------------------------------|
| O Single va                                 | Key in the Personnel Numbers of selected<br>employees you want to view/print. Click<br>Execute to select and return to the Print<br>Compensation Review Statement Screen. |
|                                             |                                                                                                    |
|                                             |                                                                                                    |
| 🕒 🖌 🎲 🛃 🖬 🚹 Multiple selection 📭 🕻          |                                                                                                    |

#### C. Employee Group

| V | ) 6 Entries found    |                                              |
|---|----------------------|----------------------------------------------|
|   | Name of EE group     | Click Match Code for Employee Group field;   |
| A | Faculty              | choose the Employee Group you want to        |
| С | Staff                | view/print from the list that appears. Click |
| E | Contract Staff       | Continue to select and return to the Print   |
| F | Student              |                                              |
| G | Retiree              | Compensation Review Statement Screen.        |
| н | External/NonEmployee |                                              |

#### D. Employee Subgroup

| C                                         |    |                      | 宣 |                                               |
|-------------------------------------------|----|----------------------|---|-----------------------------------------------|
| Continue<br>EEGrp ESgrp Name of EE subgrp |    |                      |   |                                               |
| С                                         | 17 | Exempt <12 months    |   |                                               |
| С                                         | 18 | Exempt 12 months     |   |                                               |
| С                                         | 22 | Non Exempt           |   |                                               |
| С                                         | 26 | President            |   |                                               |
| С                                         | 27 | Executive            |   |                                               |
| С                                         | 31 | Administrative       |   |                                               |
| С                                         | 35 | Temporary Non Exempt |   | Click Match Code for Employee Subgroup field; |
| C                                         | 36 | Temporary Exempt     |   |                                               |
| E                                         | 17 | Exempt <12 months    |   | choose the Employee Subgroup you want to      |
| E                                         | 18 | Exempt 12 months     |   | view/print form the list that appears. Click  |
| E                                         | 22 | Non Exempt           |   | Continue to select and return to the Print    |
| E                                         | 26 | President            |   | Compensation Review Statement Screen.         |
| E                                         | 27 | Executive            |   |                                               |
| E                                         | 31 | Administrative       |   |                                               |

9. Once you have selected the desired selection criteria click execute .

10. Click Match Code for Output Device.

**Note:** Select Print Immediately.

| C Print:      | Match Code |  |
|---------------|------------|--|
| Output Device | 0          |  |

- 11. Key in Local\* in the Output Device screen
- 12. Click Continue

| Restrictions                  |        |
|-------------------------------|--------|
| Output Device                 | Local* |
| Short name                    |        |
| Lor-time<br>De Continue       |        |
| <ul><li>✓ </li><li></li></ul> |        |

- 13. Select the printer for forms.
- 14. Click Continue.

| 🔄 Spool: Output device (1) 🗌                                                                                                    | 2 Entries | s found |                                           | - |  |  |  |
|----------------------------------------------------------------------------------------------------|-----------|---------|-------------------------------------------|---|--|--|--|
| Restrictions                                                                                                    |           |         |                                           |   |  |  |  |
|                                                                                                    |           |         |                                           |   |  |  |  |
|                                                                                                    |           |         | V                                         |   |  |  |  |
| Image: Second second second |           |         |                                           |   |  |  |  |
| OutputDevice                                                                                                    | Shra      |         | ation/Status Message                      |   |  |  |  |
| Local Desktop Printer                                                                                                    | LOC       | Prir    | nting through users default local printer |   |  |  |  |
| Local Desktop Printer (Forms                                                                                                    | LCL2      |         |                                           |   |  |  |  |

#### 15. Click Print Preview.

| Mew opportredgest       |              | Cover rage Dealings | ·/               |            |
|-------------------------|--------------|---------------------|------------------|------------|
| Close Spool Request     |              | SAP Cover Page      | Default (Printer | Setting) 🛅 |
| Spool Retention Per.    | 8 Day(s)     | Recipient(s)        | BESSLERM1        |            |
| Storage Mode            | Print only 🛅 | Department          |                  |            |
|                         |              |                     |                  |            |
|                         |              |                     |                  |            |
| 📮 Print 🔂 Print Preview | v 🗙          |                     |                  |            |
|                         |              |                     |                  |            |

#### Header information for Salary Letter Notification:

16. Click the Print Icon 📴 to print letter(s).

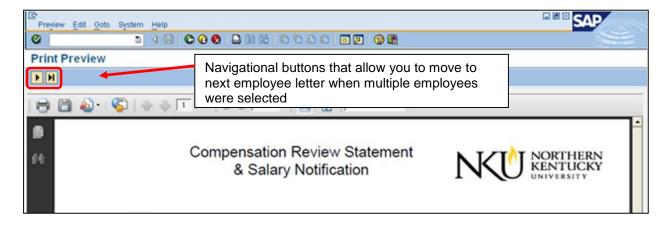